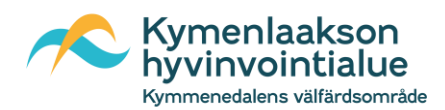

## **Asiakasohje Teams-välitteiseen tapaamiseen**

Kokoukseen voit liittyä verkkoselaimella. Suositellaan käytettäväksi Edge, Google Chrome, Mozilla Firefox selainta tai jotain vastaavaa modernia selainta. Tämä ohje on tehty Google Chrome-selaimella

Videopuheluun valmistautuminen

- 1. Sinulla tulee olla kuvallinen henkilötodistus
- 2. Internetyhteys, jotta voi liittyä etävastaanottoon
- 3. Tietokone tai älylaite (mobiililaitteelle tulee asentaa Teams-sovellus, seuraa valmistajan
- ohjeita sovelluksen asentamisesta mobiililaitteelle)
- 4. Kamera videoyhteyttä varten ja kuulokkeet tai kaiuttimet
- 5. Mikrofoni
- 6. Rauhallinen paikka
- 1. Klikkaa sinulle tulleessa sähköpostissa Liity kokoukseen linkkiä

Microsoft Teams - kokous

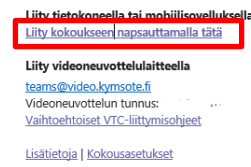

2. Aukeavasta ikkunasta valitse Jatka tällä selaimella

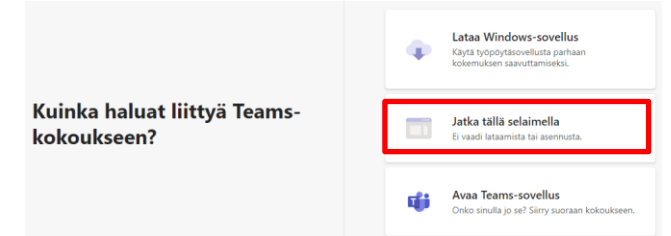

3. Selain pyytää ensimmäisellä kerralla lupaa käyttää mikrofonia ja kameraa. Klikkaa Salli

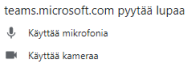

4. Laita nimimerkki kohtaan Anna nimi ja paina Liity nyt. Huom. Ryhmätapaamisessa muut osallistujat näkevät laittamasi nimimerkin.

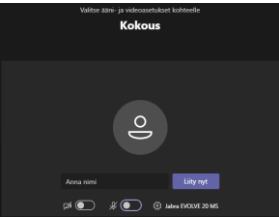

-<br>Salli - Estä

5. Ammattilainen saa ilmoituksen, että olet osallistumassa kokoukseen. Odota hetki ja pääset sisään

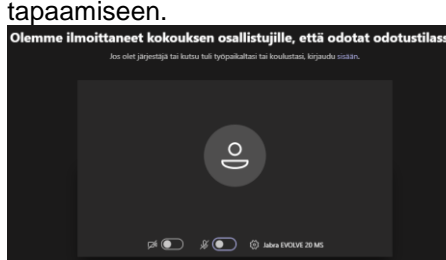

**Kymenlaakson hyvinvointialue** Y-tunnus / FO-nummer kymenhva.fi **Kymmenedalens välfärdsområde** 3221311-5 kirjaamo@kymenhva.fi